## **IlmuKomputer.Com** reation ilmu dengan menuliskannya

# **Indowebster media penyimpanan berbasis Cloud Computing**

#### **Mohamad Aji Nugroho**

*Ajiahmad17@gmail.com http://ajiahmad17.blogspot.com*

#### *Lisensi Dokumen:*

*Copyright © 2003-2007 IlmuKomputer.Com Seluruh dokumen di IlmuKomputer.Com dapat digunakan, dimodifikasi dan disebarkan secara bebas untuk tujuan bukan komersial (nonprofit), dengan syarat tidak menghapus atau merubah atribut penulis dan pernyataan copyright yang disertakan dalam setiap dokumen. Tidak diperbolehkan melakukan penulisan ulang, kecuali mendapatkan ijin terlebih dahulu dari IlmuKomputer.Com.*

Cloud computing adalah kumpulan dari beberapa resources yang terintegrasi menjadi satu dari seluruh penjuru dunia dan dijadikan menjadi satu melalui sebuah web. Sehingga syarat utama dalam membangun maupun menggunakan clud computing adalah akses internet. Dengan memanfaatkan cloud computing maka setiap orang akan sangat dimudahkan terutama orang-orang yang memiliki cukup banyak data baik video, suara, gambar dan dokumen lain yang berada pada gatget mereka. Sehingga dengan menggunakan cloud computing, semua orang dapat memiliki media penyimpanan dari berbagai macam file yang mereka miliki yang dapat diambil dan diperbarui kapan saja mereka membutuhkan.

Bagi sebagian orang, media penyimpanan data yang dapat digunakan kapan saja dan dimana saja adalah suatu kebutuhan yang primer. Dengan menggunakan cloud computing maka semua orang dapat mengambil data apa saja yang telah mereka simpan pada suatu media penyimpanan online, tentunya gatget yang mereka gunakan harus terkoneksi dengan jaringan internet. Terdapat banyak media penyimpanan online yang dapat digunakan secara umum dan memiliki kelebihan masing-masing.

Salah satu media penyimpanan online berbasis cloud computing adalah Indowebster yang merupakan webserver multimedia unlimited di Indonesia. Pada indowebster semua orang dapat melakukan upload setiap file hingga kecepatan 1024 MB. Sedangkan kapasitas penyimpanan pada indowebster sendiri tidak terbatas. Indowebster lebih cocok digunakan sebagai sarana bisnis secara professional dan sebagai media online yang digunakan sebagai alat berbagi file dengan kapasitas besar dengan orang lain. Jika dibandingkan dengan situs penyimpanan online lain, indowebster memiliki kecepatan upload dan download lebih cepat karena server dari indowebster berada di Indonesia.

#### **IlmuKomputer.Com** reation timu dengan menuliskannya

Pada artikel ini akan dijelaskan cara membuat suatu media penyimpanan berkas secara online pada Indowebster. Sehingga sebelum melakukan penyimpanan berkas pada Indowebster, terlebih dahulu membuat dan mendaftar pada akun Indowebster yang disertai dengan alamat email yang valid.

Langkah-langkah membuat akun Indowebster:

1. Pertama click dan pilih tombol Registrasi pada pojok kanan atas seperti gambar dibawah ini

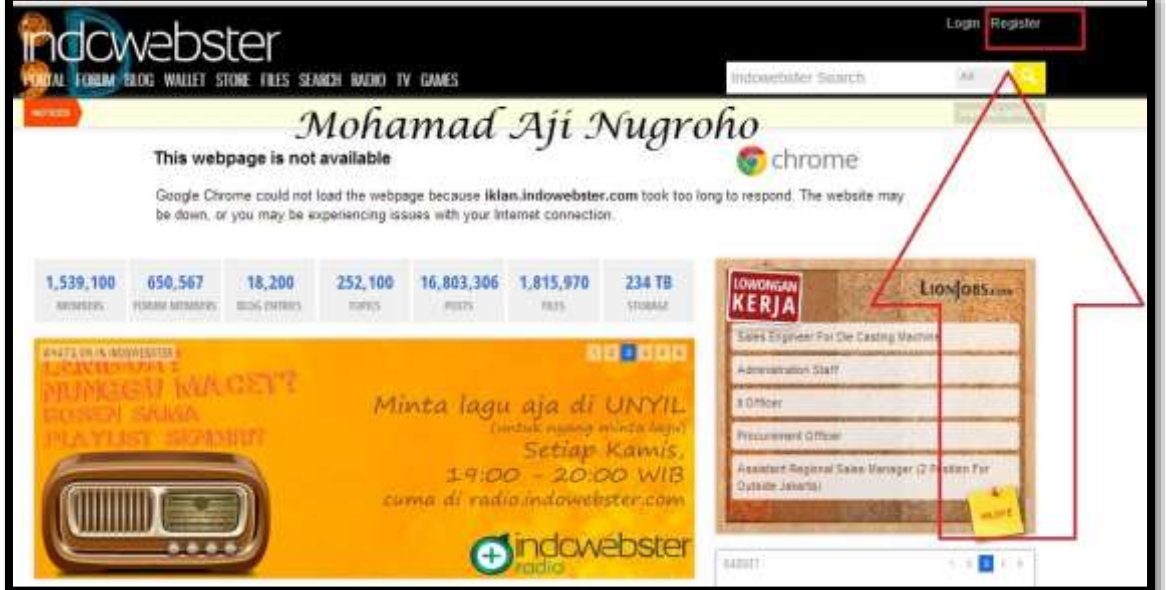

2. Setelah itu masukkan nama dari akun indowebster yang akan anda buat disertai dengan email address anda dan password untuk masuk akun indowebster seperti gambar dibawah ini

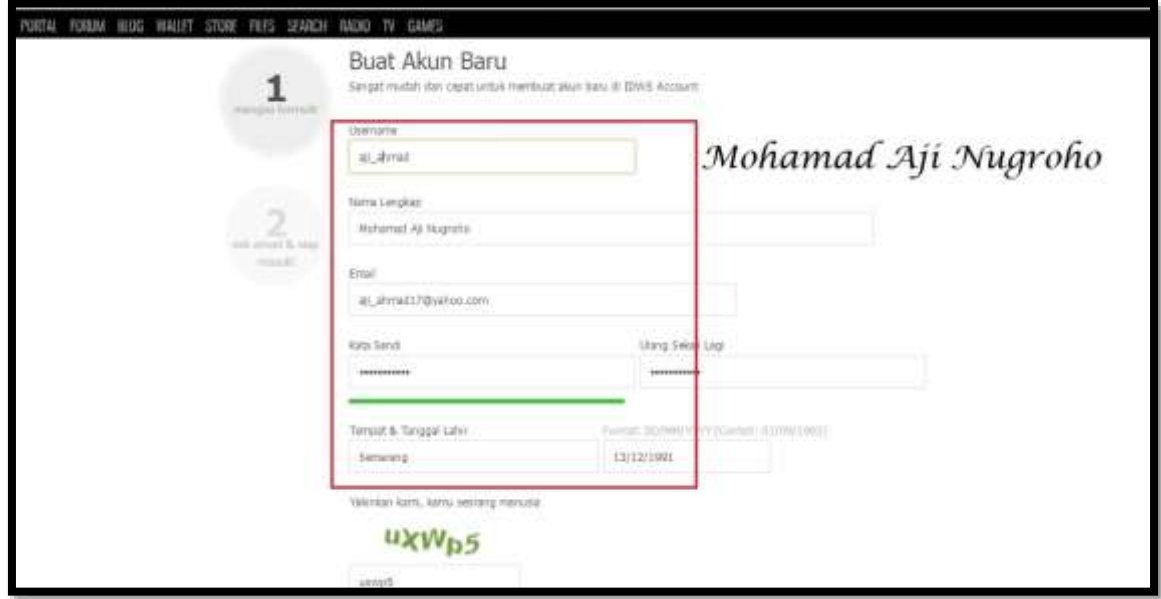

#### **IlmuKomputer.Co** reation timu dengan menuliskannya

3. Kemudian akan muncul jendela indowebeter yang mengharuskan anda untuk melakukan verifikasi pada alamat email yang telah anda daftarkan dalam proses pembuatan akun indowebster seperti gambar dibawah ini

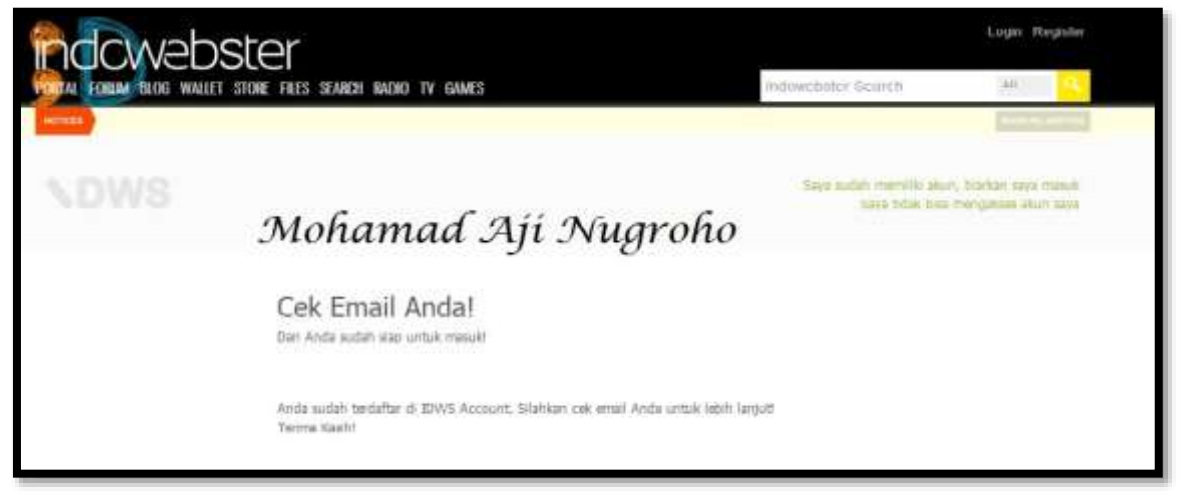

4. Maka pada email yang anda daftarakan akan muncul pemberitahuan user name serta password untuk masuk akun indowebster yang telah anda buat seperti gambar dibawah ini

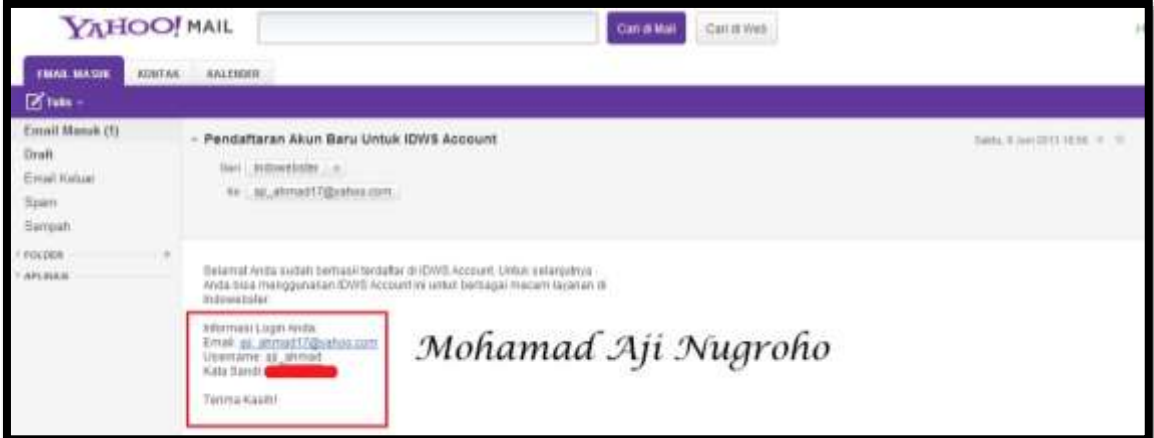

5. Selanjutnya Log-in akun indowebster anda dengan memasukkan alamat email dan password dari akun indowebster yang anda buat kemudian click **Masuk** seperti gambar dibawah ini

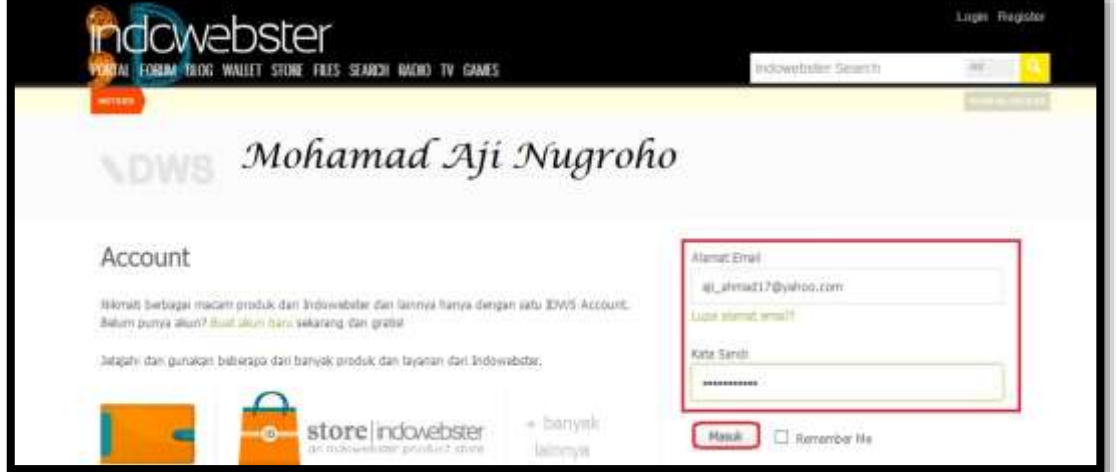

*Komunitas eLearning IlmuKomputer.Com Copyright © 2003-2007 IlmuKomputer.Com*

### **IlmuKomputer.Com** reation ilmu dengan menuliskannya

6. Maka akan muncul akun indowebster anda dan jika ingin melakukan upload file maka pilih dan click tombol **PORTAL** yang berada di pojok kiri atas seperti gambar dibawah ini

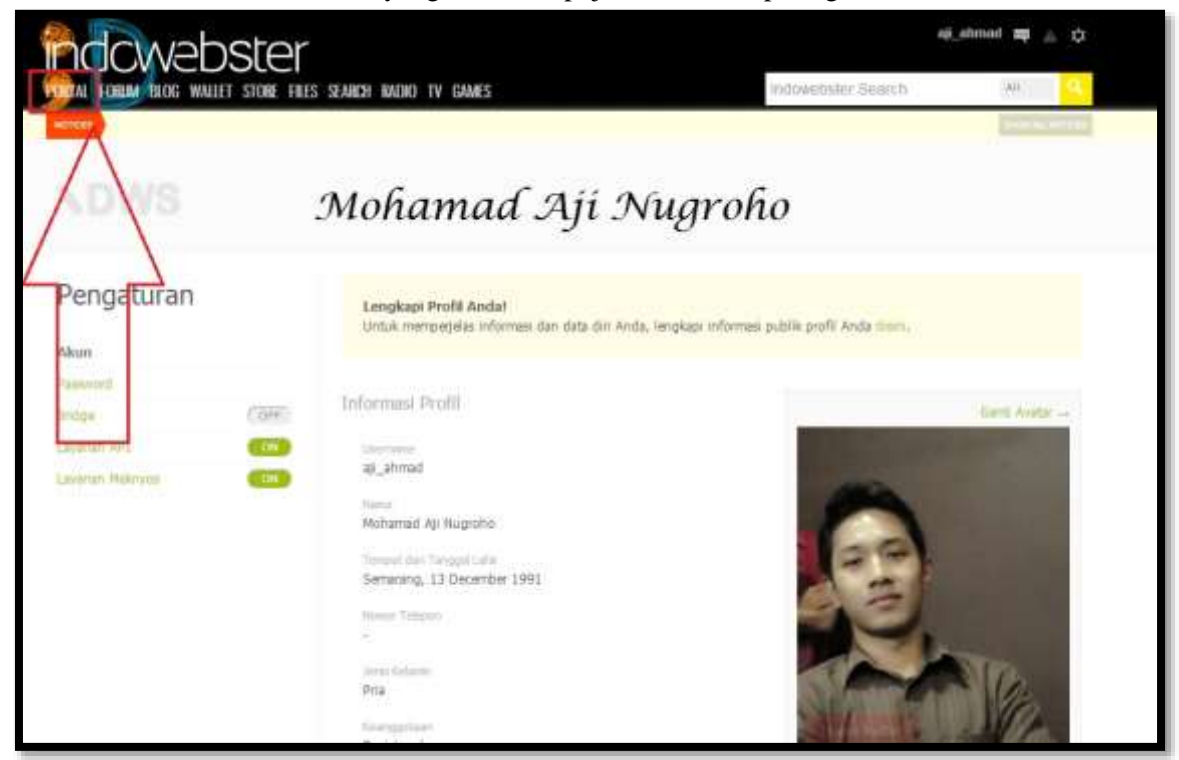

7. Pada jendela tampilan indowbester selanjutnya, pilih dan click tombol **UPLOAD HERE**  seperti gambar dibawah ini

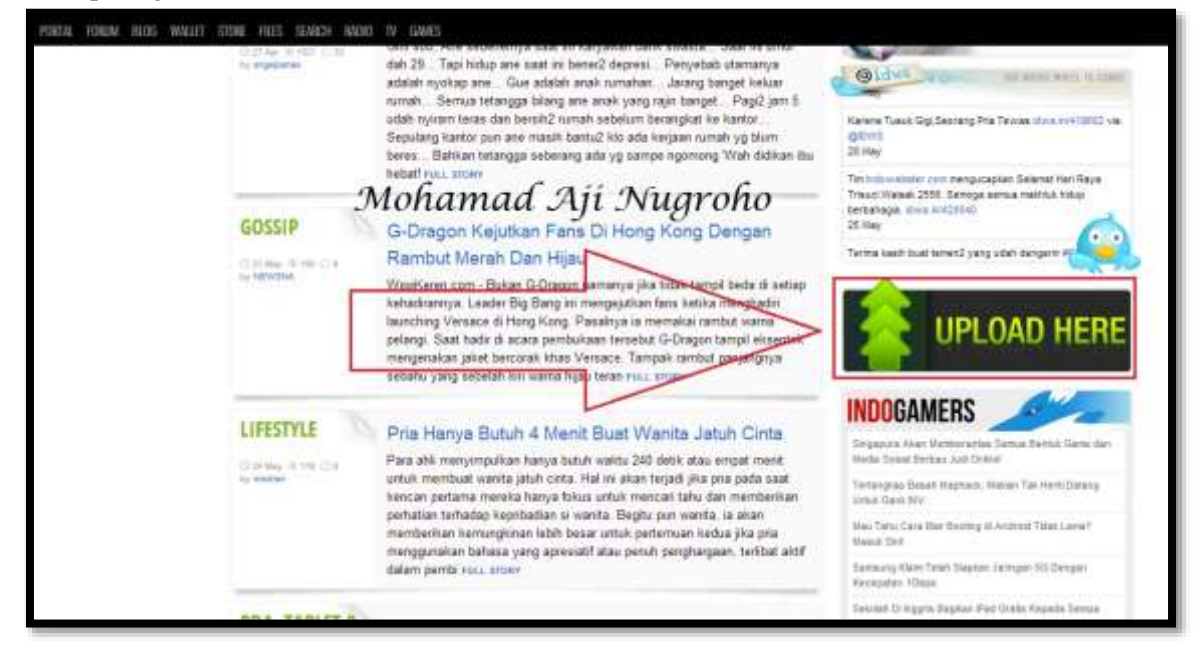

## **IlmuKomputer.Com** reation timu dengan menuliskannya

8. Kemudian click tombol **Login** untuk upload yang berada di kanan atas dari jendela indowebster seperti gambar dibawah ini

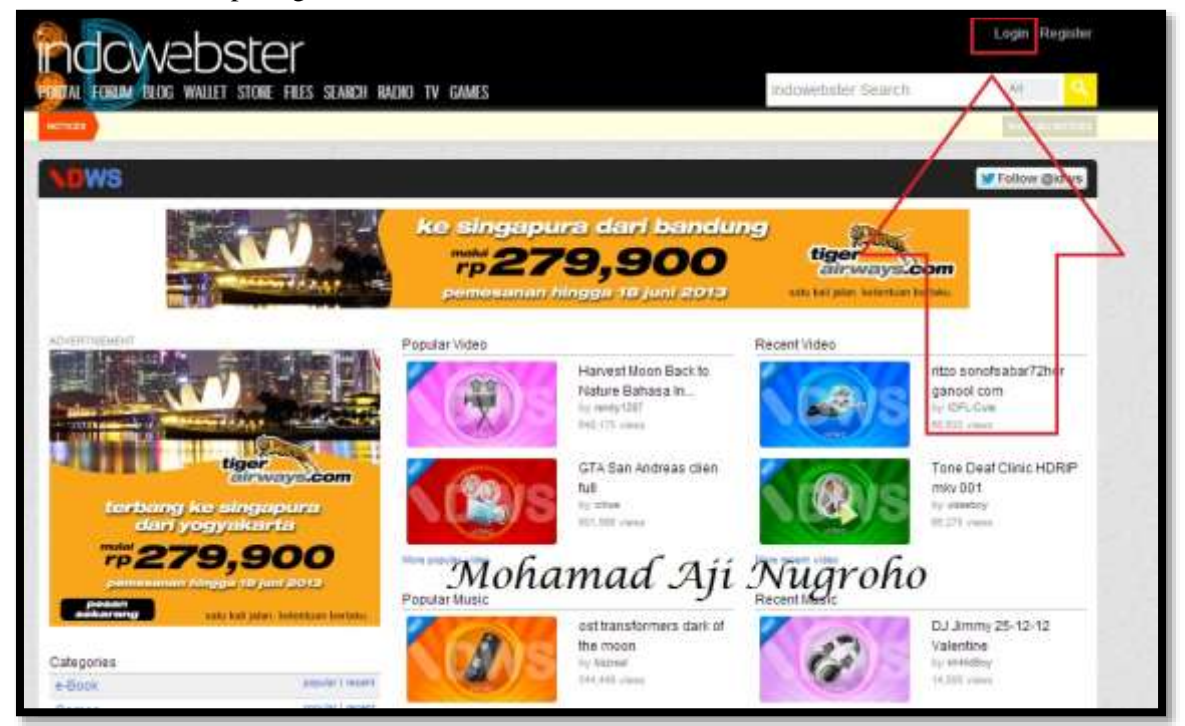

9. Karena anda telah masuk akun indowebster, maka untuk Login proses upload anda hanya memasukkan password untuk login akun indowebster saja seperti gambar dibawah ini

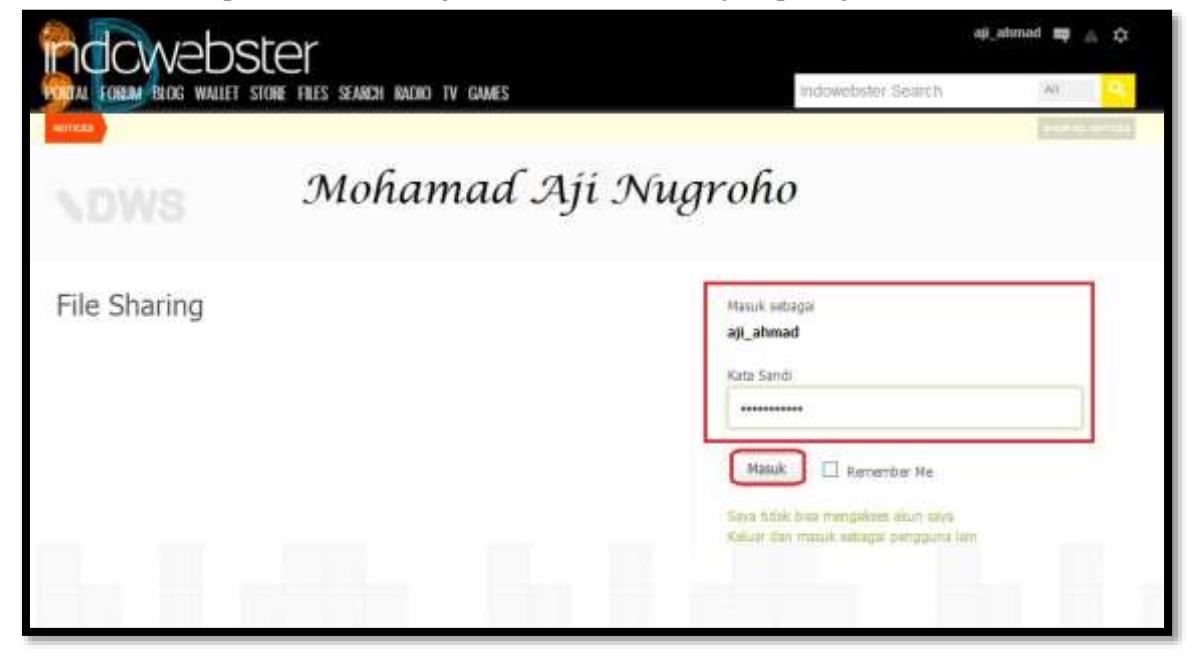

## **IlmuKomputer.Com** reation timu dengan menuliskannya

10. Kemudian pilih dan click pada icon **gerigi roda** pada kanan atas kemudian pilih **Upload** seperti gambar dibawah ini

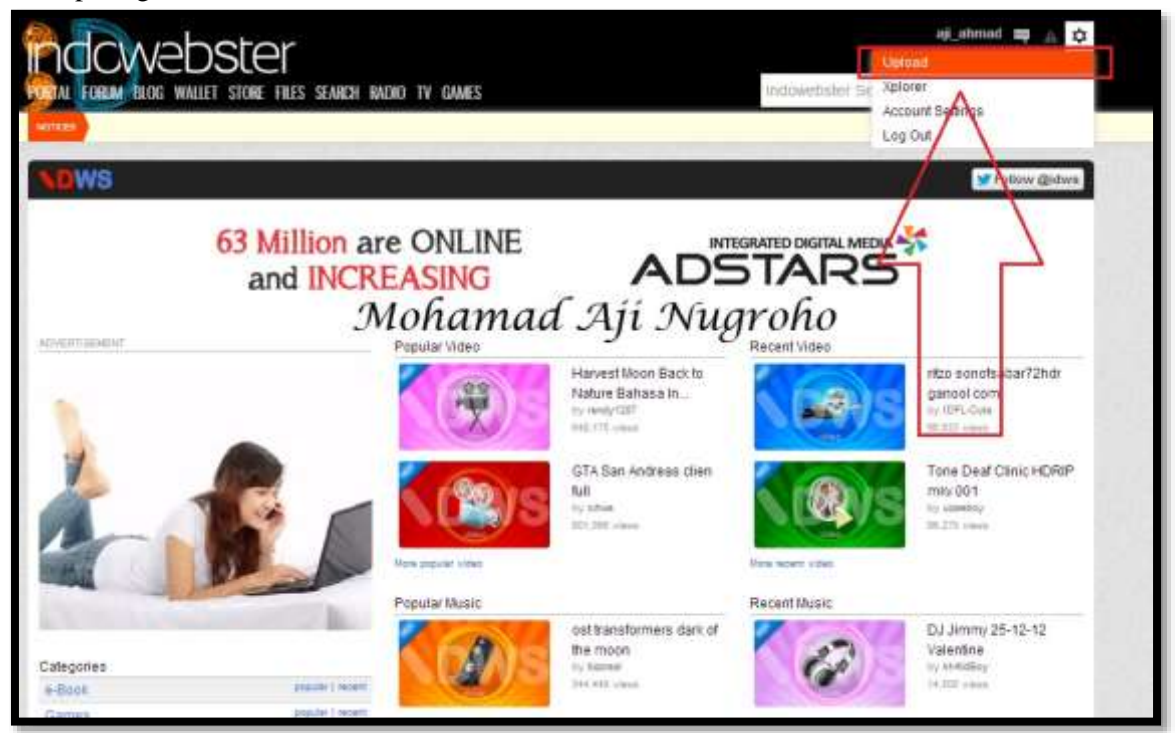

11. Selanjutnya pilih file yang akan anda upload dengan cara click tombol **Add Files** seperti gambar dibawah ini

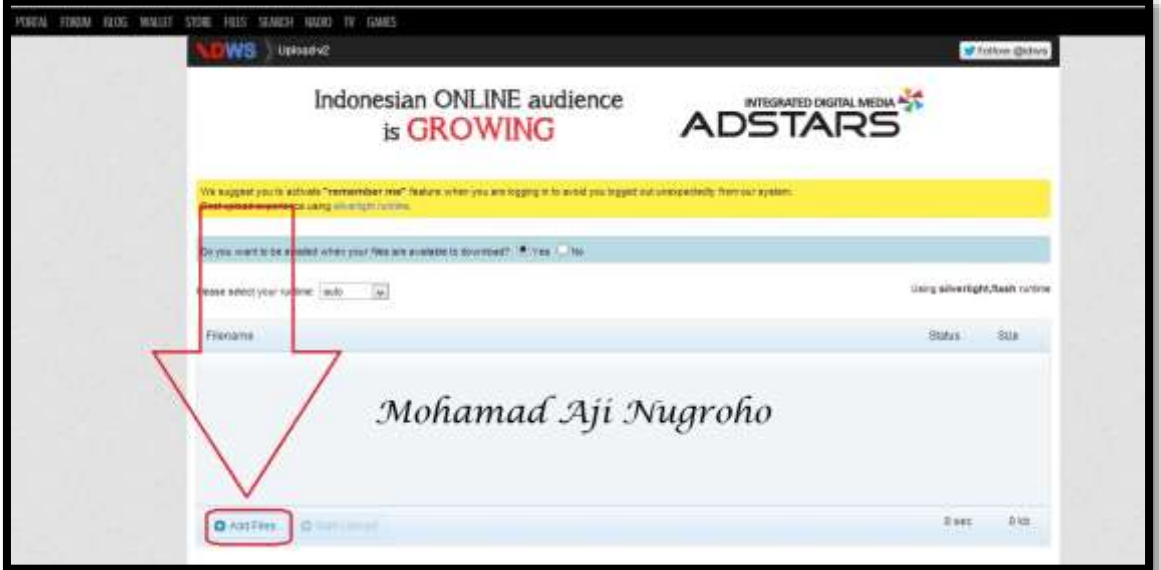

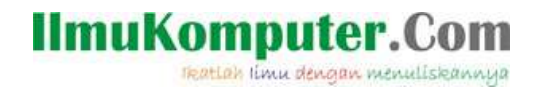

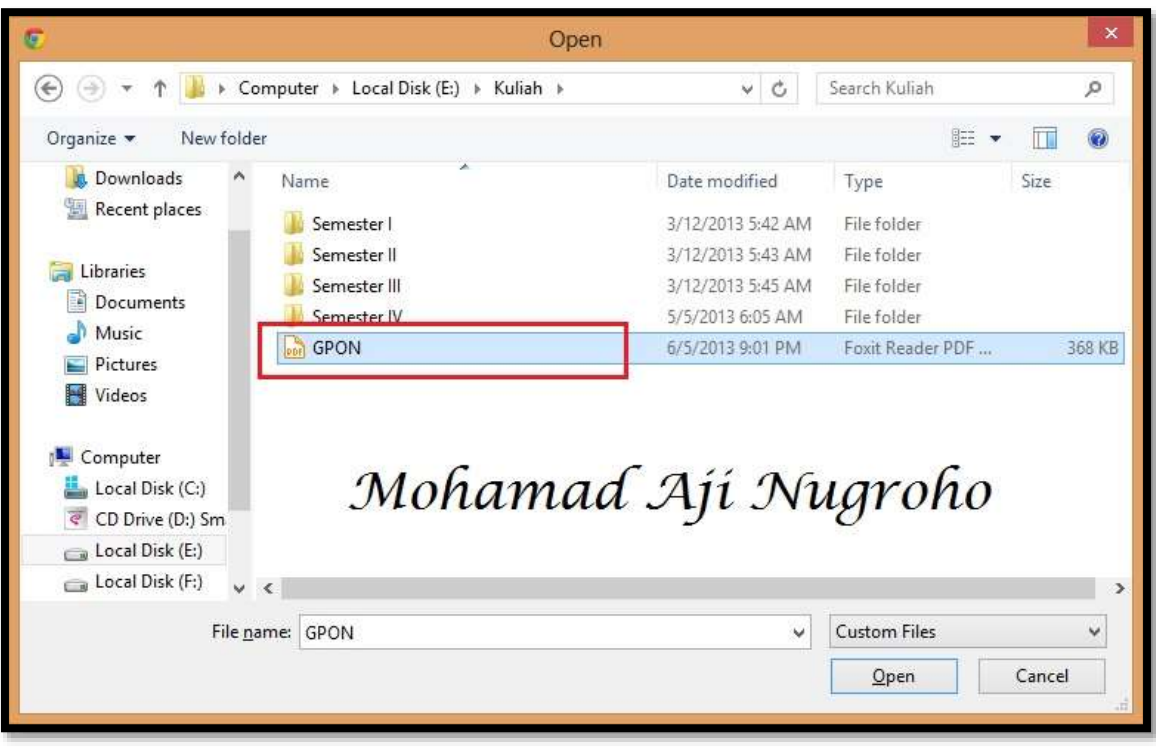

12. Pilih file yang akan anda upload pada akun indowebster seperti gambar dibawah ini

13. Jika sudah maka pilih dan click tombol **Start Upload** seperti gambar dibawah ini

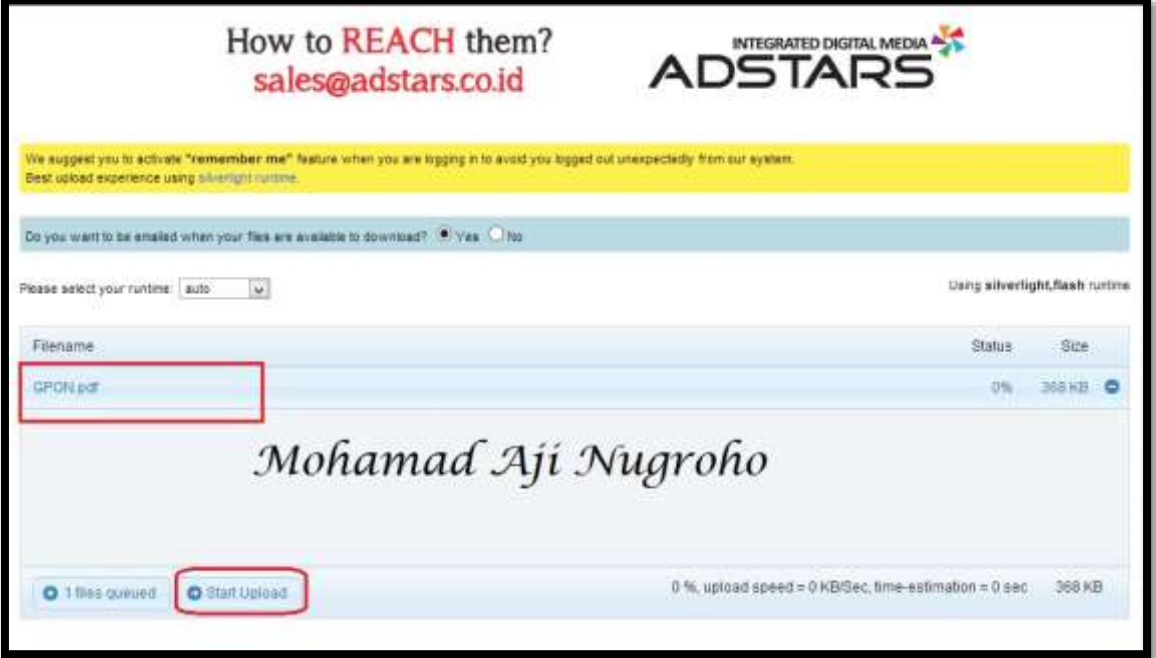

# 14. Setelah proses upload selesai maka dengan sendirinya link URL dari file yang telah anda upload akan muncuk, dan link tersebut digunakan sebagai sarana untuk melakukan download file yang telah anda unggah sebelumnya

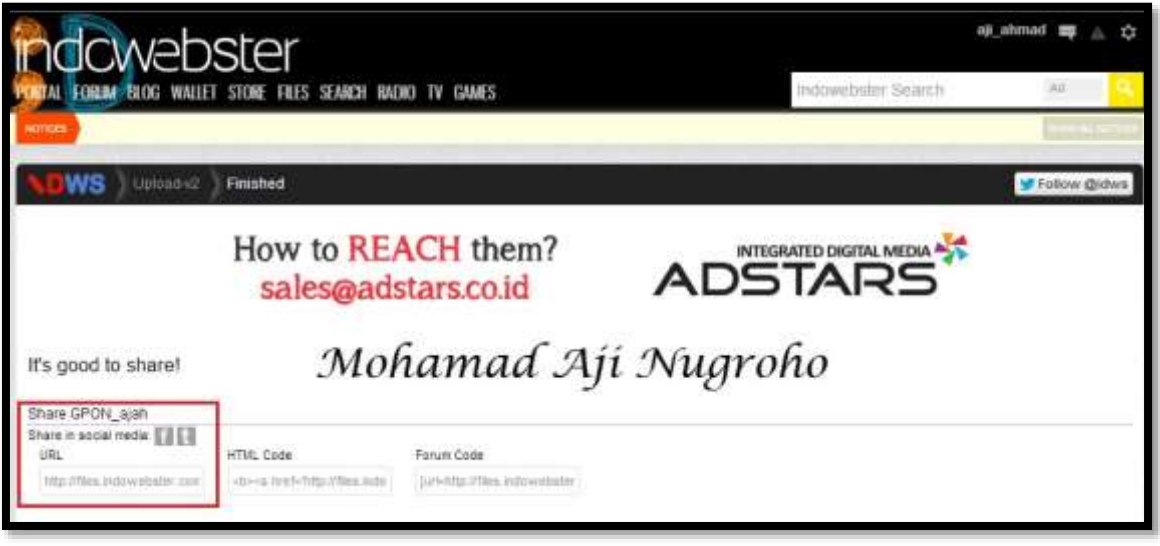

# **Selamat Mencoba Semoga Sukses**

#### Biografi Penulis

**IlmuKomputer.Co** 

reation timu dengan menuliskannya

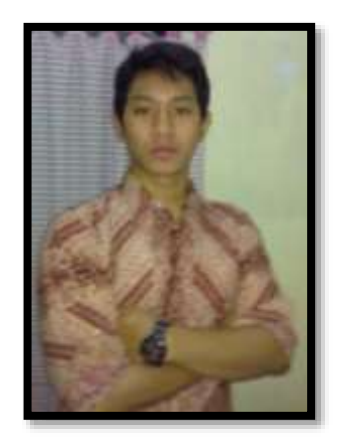

Mohamad Aji Nugroho lahir di Semarang pada tanggal 13 Desember 1991. Saat ini sedang melanjutkan pendidikan di Politeknik Negeri Semarang Jurusan Teknik Elektro Program Studi Teknik Telekomunikasi. Alumni SMA 1 Negeri Semarang tahun 2010 yang memiliki ketertarikan sangat tinggi di bidang Telekomunikasi. Berupaya menciptakan sesuatu yang baru dengan ilmu yang dimilikinya.

To more information

Visit my blog [http://ajiahmad17.blogspot.com](http://ajiahmad17.blogspot.com/) Become my friend on [http://www.facebook.com/aji.ahmad.771?ref=tn\\_tnmn](http://www.facebook.com/aji.ahmad.771?ref=tn_tnmn)